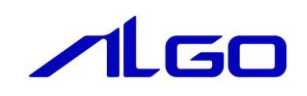

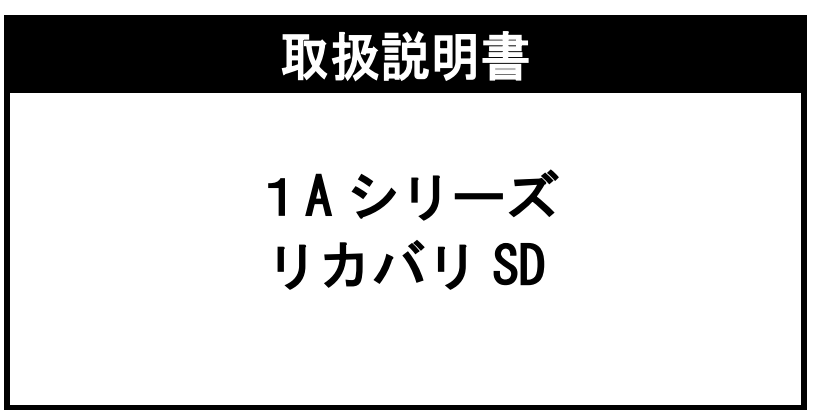

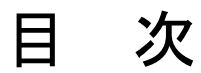

### 第1章 [リカバリ](#page-2-0) SD について

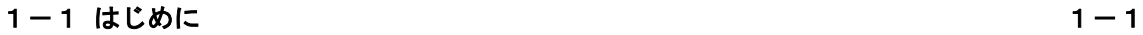

## 第2章 [出荷イメージ書き込み手順](#page-3-0)

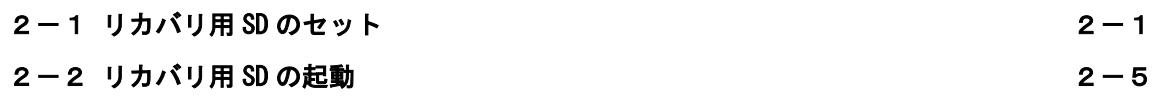

### 第3章 [イメージバックアップ手順](#page-8-0)

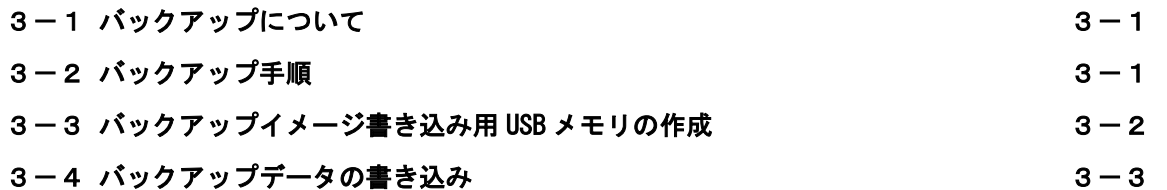

## 第4章 [機種設定](#page-11-0)

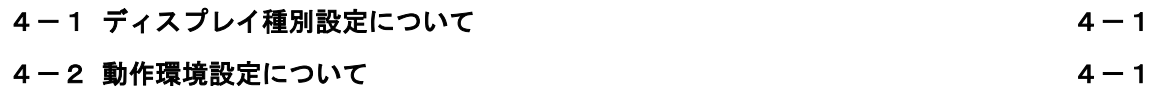

# 第1章 リカバリ SD について

### 1-1 はじめに

<span id="page-2-1"></span><span id="page-2-0"></span>本マニュアルでは、1A シリーズでリカバリ SD を使用するための手順を記します。

準備するもの

①リカバリ SD(リカバリ SD の入手については営業担当にお問い合わせください) ②バックアップ用 USB メモリ(4Gbyte 以上、EXfat または NTFS フォーマットしたもの)

# 第2章 出荷イメージ書き込み手順

### <span id="page-3-1"></span><span id="page-3-0"></span>2-1 リカバリ用 **SD** のセット

リカバリ用 SD を SD アダプタにセットする手順を説明します。

① 本体の電源を切った状態で SD モジュールを取り出します。

※注:STORAGE2 に m-SATA が挿入されている場合は、m-SATA モジュールは取り外してください。

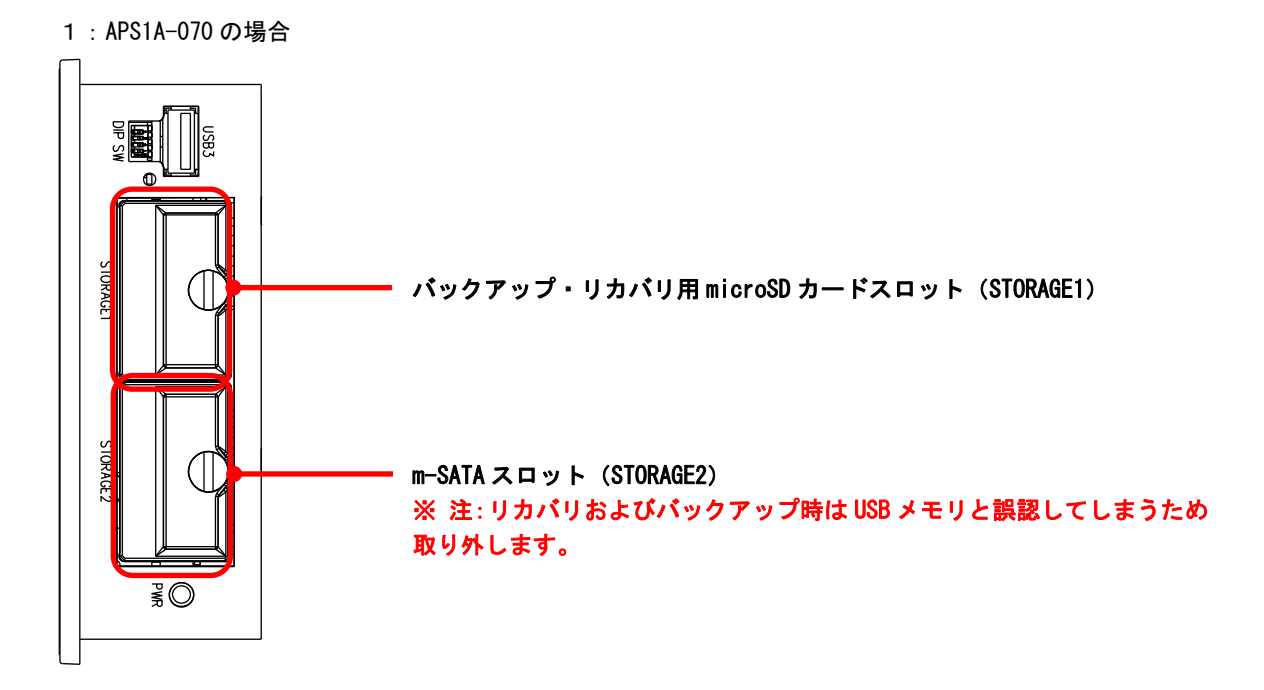

2:EC1A-010 の場合

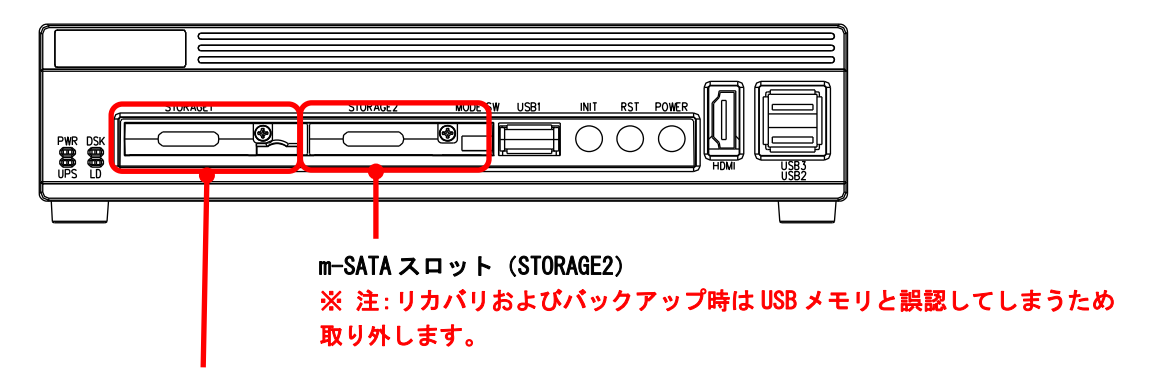

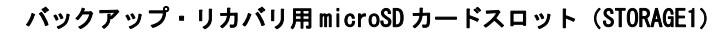

#### 3:APS1A-1xx の場合

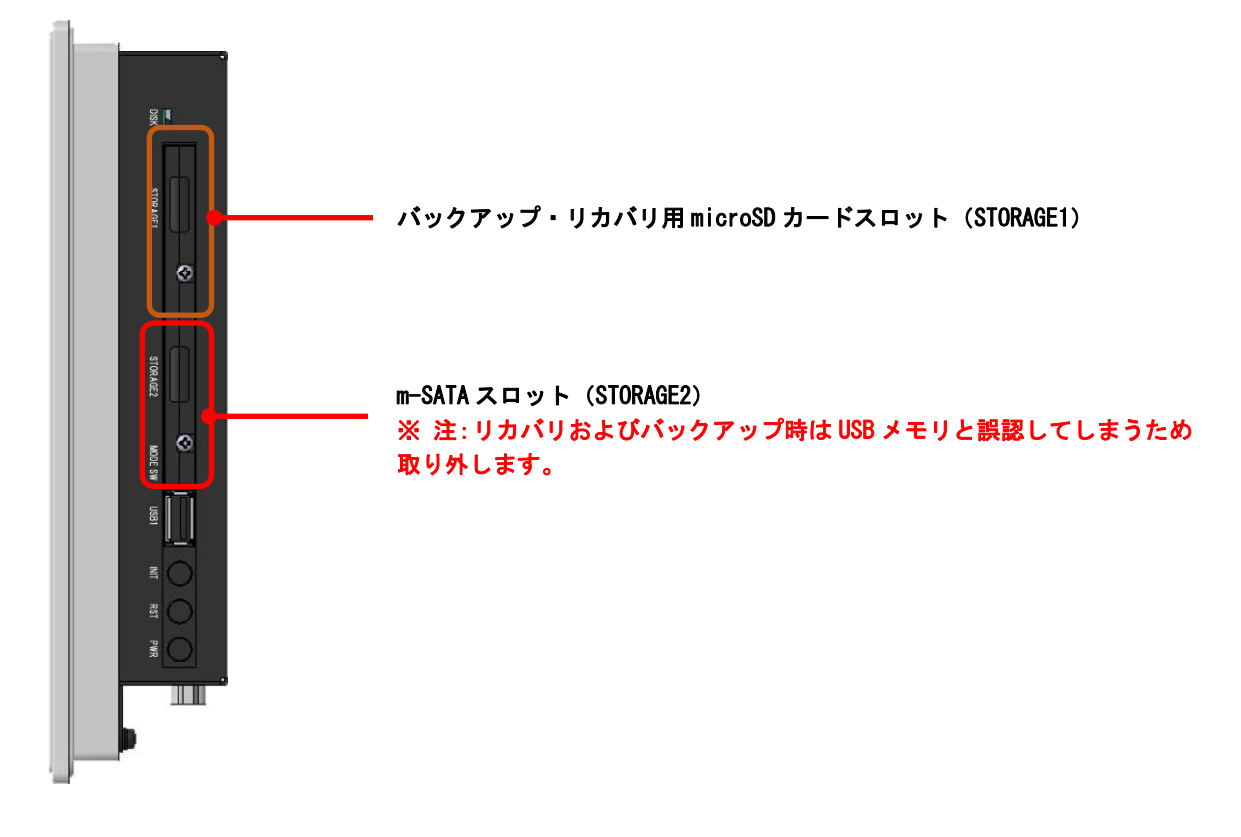

4:AS1A-1xx の場合

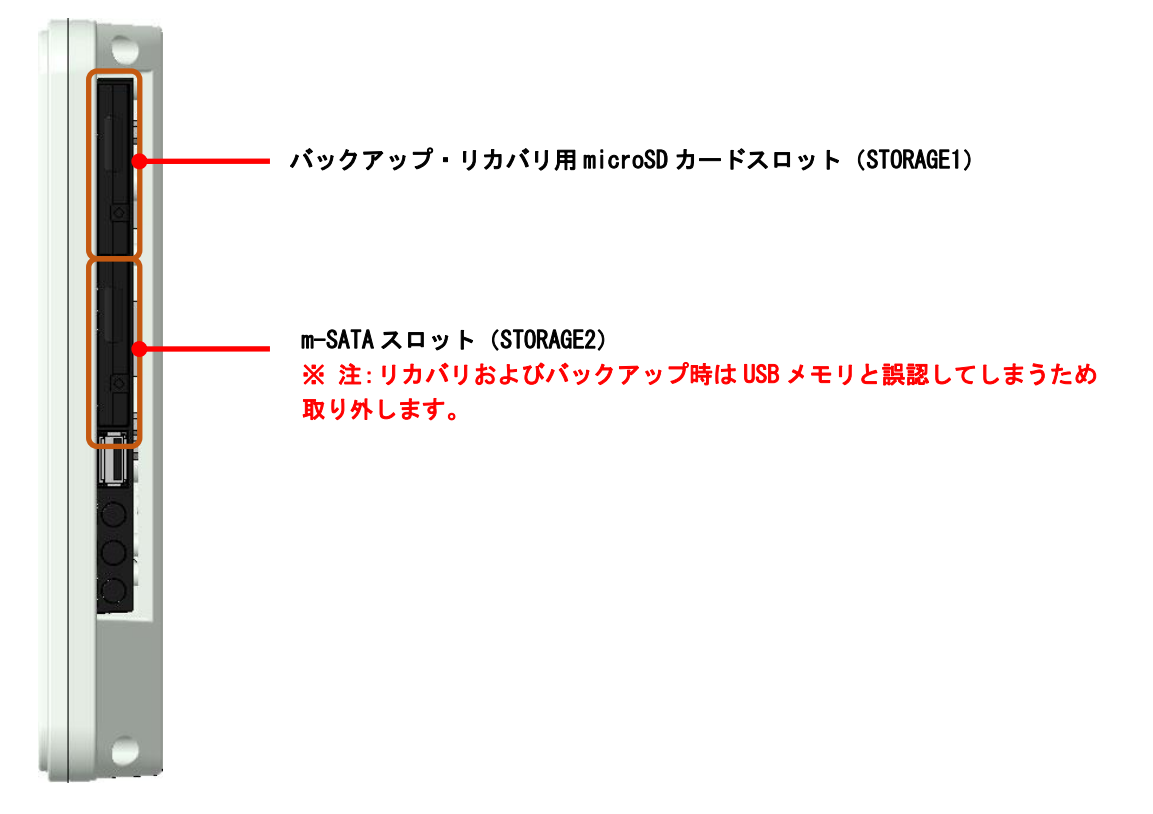

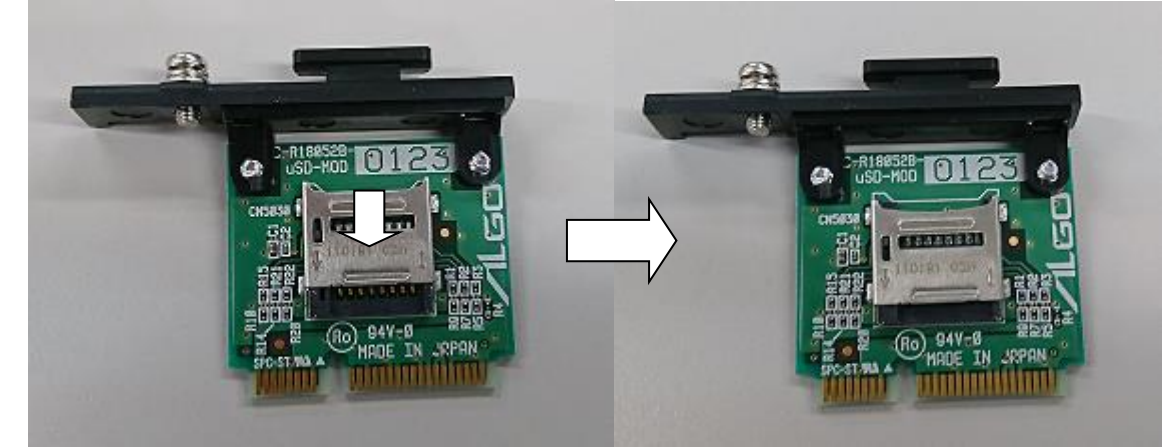

②SD アダプタの蓋を下(基板の端子側)に「カチッ」と音がするまで1mm 程度下にスライドします

※蓋の形状は製品によって異なります。本書では、APS1A-1xx で説明しています

③SD アダプタの蓋を手前(端子側)に起こして開きます。

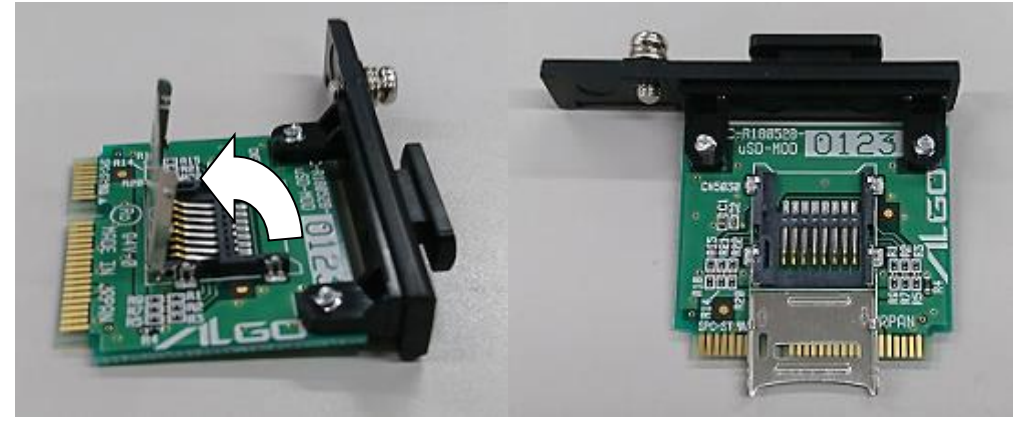

④リカバリ用の SD カードを SD アダプタにセットします。切り欠き位置・SD カードの先端がアダプタに合致しているこ とをご確認ください。(セット位置がずれると破損の原因となりますのでご注意ください)

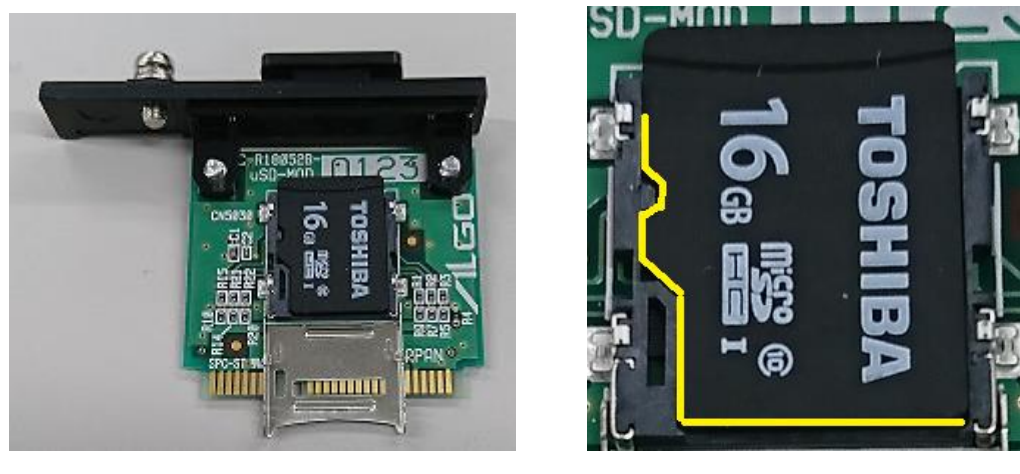

⑤SD アダプタの蓋を元の状態に戻します。

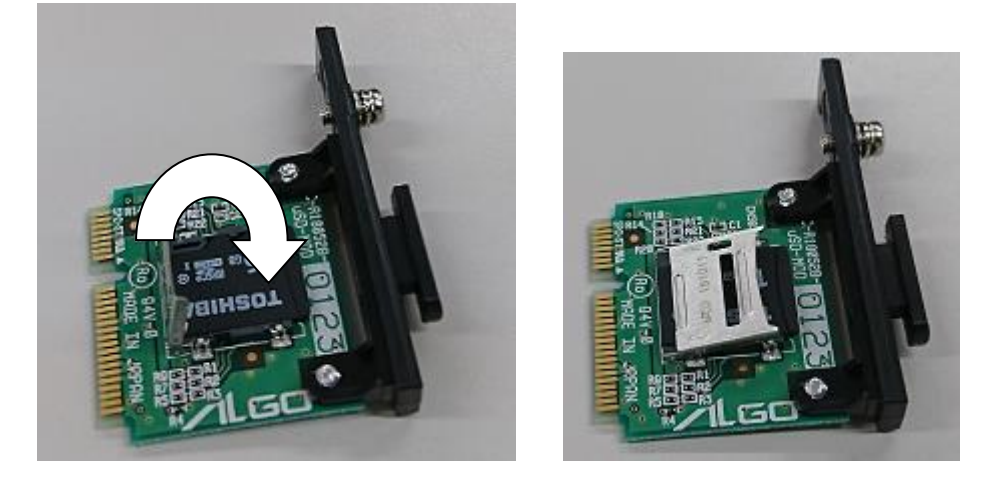

⑥指で蓋を押さえて「カチッ」と音がするまで蓋を上にスライドします。

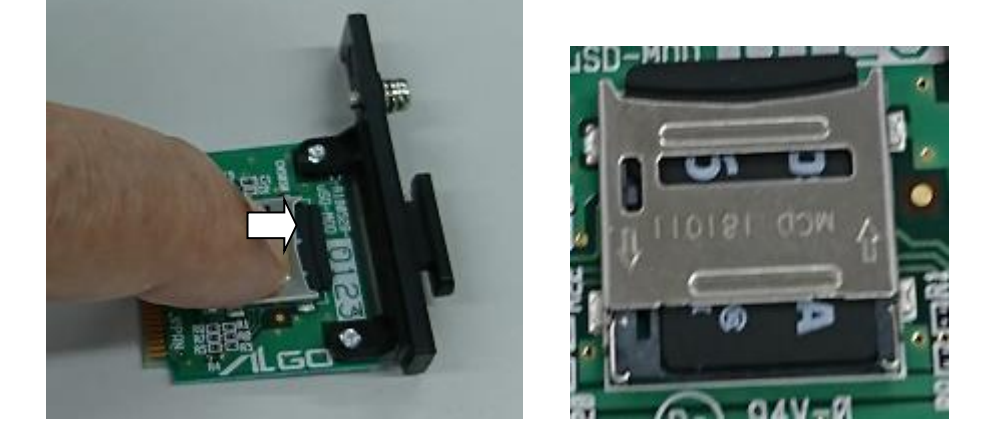

⑦SD カードが上下にずれることなく下図のように正しく固定されていることを確認してください

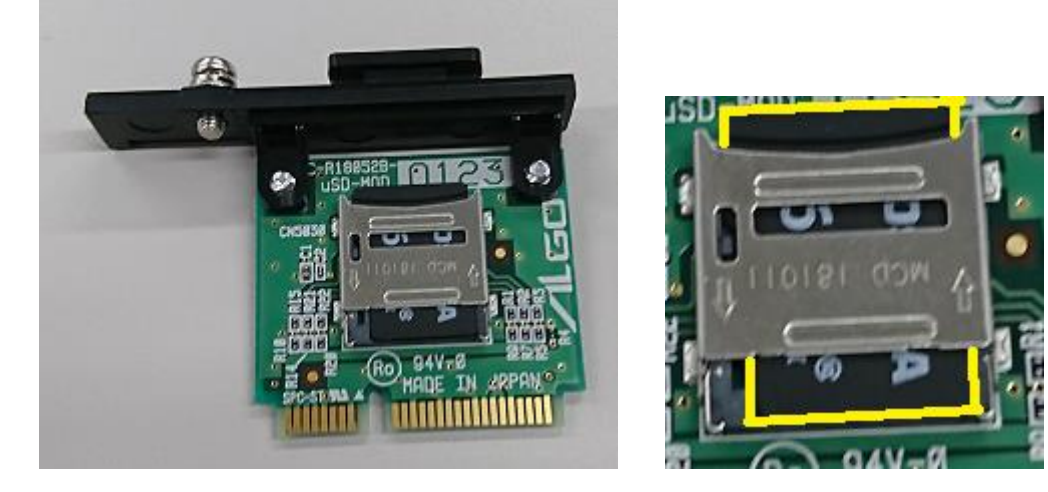

⑧電源を切った状態の端末の SD カードスロットに SD モジュールを元通りに挿入してください

### 2-2 リカバリ用 **SD** の起動

<span id="page-7-0"></span>リカバリ用 SD モジュールを端末のスロットに再セットして、電源を入れると、リカバリツールが起動します。

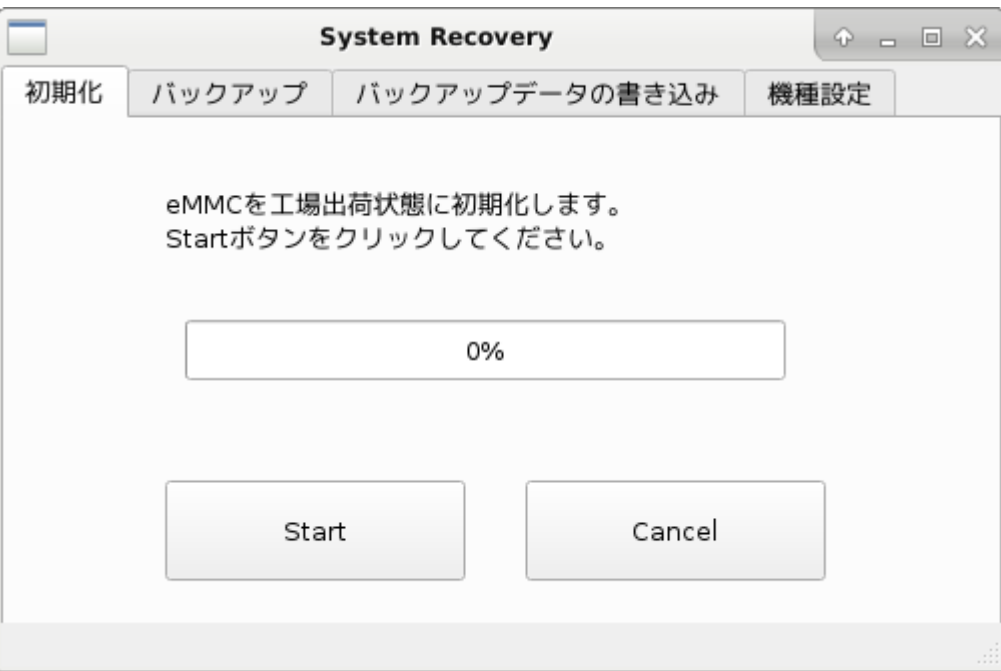

図 2-1-2 初期化画面

初期化タブを選択して Start ボタンをクリックすると工場出荷イメージの書き込みを開始します。 書き込み中は進行状況が%表示されます。

\*書き込み中に電源断等を行うと、本体の eMMC モジュールが正常に書き込まれていないため、起動できなくなります。 書き込みが完了するまで、お待ちください。

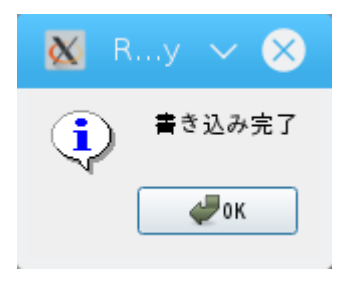

図 2-1-3 書き込み完了画面

書き込みが完了すると図 2-1-3 のような書き込み完了画面が表示されます。 OK ボタンをクリックして、完了です。 タイトルバーのxボタンをクリックするとシャットダウンします

シャットダウン終了後、SD モジュールからリカバリ用 SD カードを取り外して電源 ON すると工場出荷状態で端末が起動 します。

リカバリ用 SD を取り外さずに電源を ON すると再度リカバリツールが起動します。

### 第3章 イメージバックアップ手順

### <span id="page-8-0"></span>3-1 バックアップについて

<span id="page-8-1"></span>工場出荷イメージに対して変更した内容を保存しておきたいとき、リカバリツールを使ってイメージのバ ックアップを作成することができます。

4Gbyte 以上の USB メモリ (EXfat または NTFS フォーマット)を準備の上 2-1の手順に従って、リカバリ SD を SD アダプタにセットして、端末に挿入してください。

<span id="page-8-2"></span>※必要なメモリサイズは、メインストレージの使用状態によって異なります。出荷時のイメージで 1.3G byte 程度です が、使用状況によっては 4~8Gbyte 程度必要になる場合もあります

#### 3-2 バックアップ手順

リカバリ用 SD モジュールを挿入後、端末の電源を入れるとリカバリツールが起動します。バックアップタ ブを選択するとバックアップ画面が表示されます。

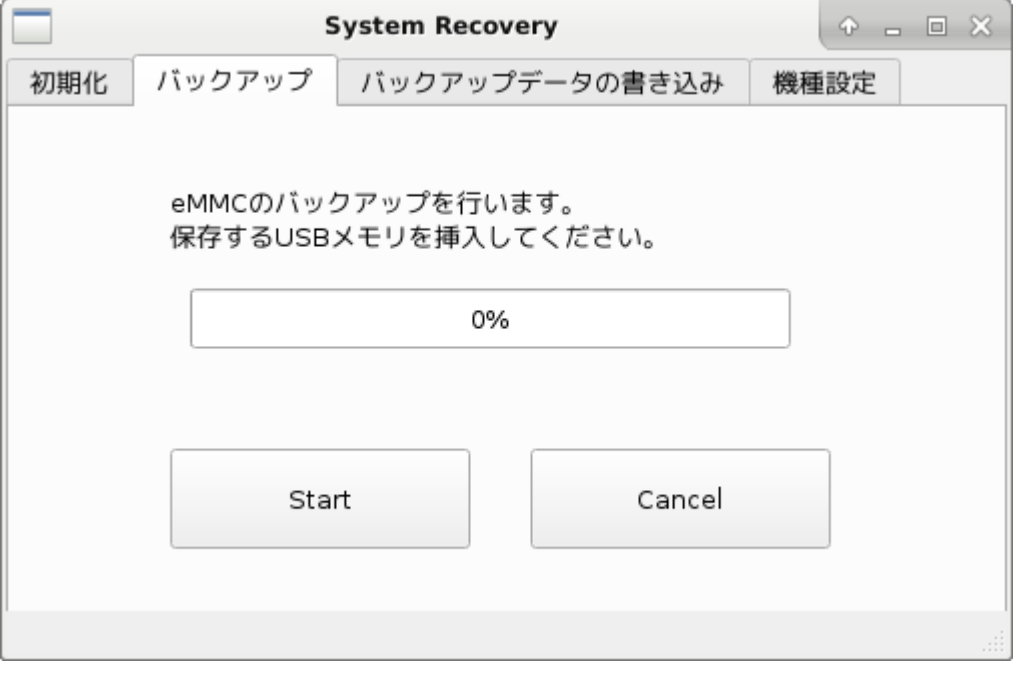

図 3-2-1 バックアップ画面

イメージを保存する USB メモリを挿入後、Start ボタンをクリックすると現在のメインストレージのイメ ージをバックアップします。

※書き込み中は進行状況が%表示されます。

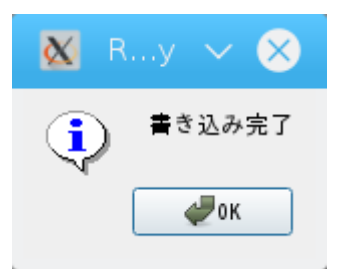

図 3-2-2 バックアップ完了画面

バックアップが完了すると、図 2-2-2 のようなバックアップ完了画面が表示され USB メモリ上の emmc\_backup.img : システムイメージ emmc\_backup.img\_blksize :イメージ情報 という 2 つのファイルにデータが保存されます。 同一名のファイルが存在した場合、ファイルが上書きされるので、ご注意ください。

### 3-3 バックアップイメージ書き込み用 **USB** メモリの作成

<span id="page-9-0"></span>USB メモリ(EXfat または NTFS)の直下に recovery ディレクトリを作成し、3-2 で作成したバックアップイ メージを factory.img、factory.img\_blksize にリネームして書き込みます。

作成された USB メモリの内容は以下のようになります。 recovery/ factory.img factory. img blksize

#### <span id="page-10-0"></span>3-4バックアップデータの書き込み

リカバリ用 SD モジュールを挿入後、端末の電源を入れるとリカバリツールが起動します。 バックアップデータの書き込みタブを選択すると、バックアップデータの書き込み画面が表示されます。

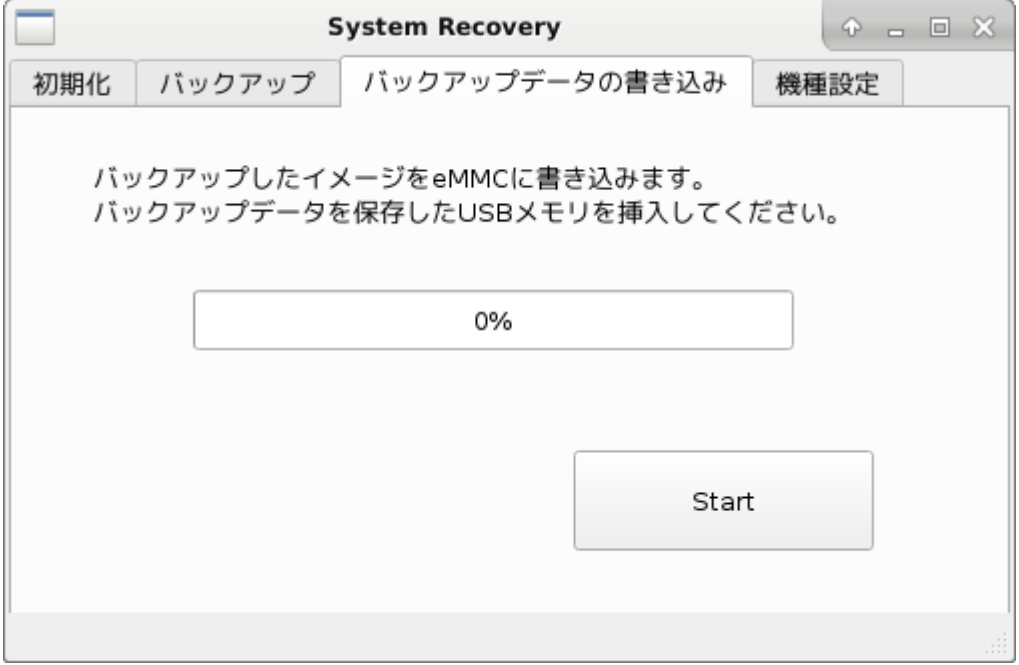

図 3-4-1 バックアップ画面

3-3 で作成した USB メモリを挿入後、Start ボタンをクリックするとバックアップデータの書き込みを開始 します。

※書き込み中は進行状況が%表示されます。

※書き込み中に電源断等を行うと、本体の eMMC モジュールが正常に書き込まれていないため、起動できなくなります。 書き込みが完了するまで、お待ちください。

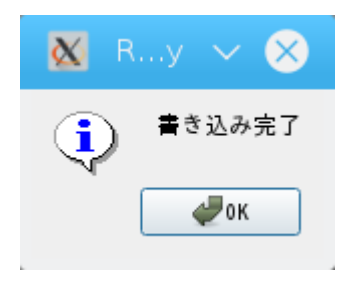

図 3-4-2 書き込み完了画面

書き込みが完了すると図 2-3-3 のような書き込み完了画面が表示されます。 OK ボタンをクリックして、完了です。 タイトルバーのxボタンをクリックするとシャットダウンします

シャットダウン終了後、SD モジュールからリカバリ用 SD カードを取り外して電源 ON するとバックアップイメージで端 末が起動します。

### 第4章 機種設定

### 4-1 ディスプレイ種別設定について

<span id="page-11-1"></span><span id="page-11-0"></span>SD カードに保存された工場出荷イメージ書き込み後に表示画面に対応したカーネルを書き込むことによ り、各機種用のイメージを作成することが可能です。

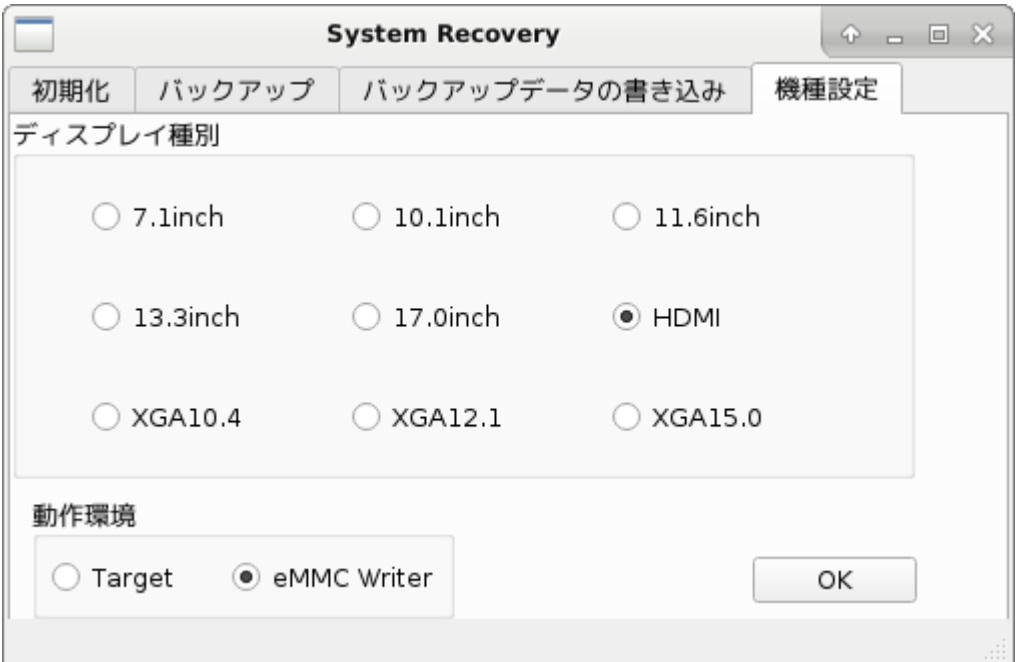

図 4-1-1 機種設定画面

機種設定タブのディスプレイ種別で、書き込み対象のディスプレイを選択し OK をクリックすると、以後作 成されるイメージに対して選択したディスプレイ種別に対応したカーネルが書き込まれます。 ディスプレイ種別と端末種別の対応は、以下の表 4-1-1 を参照してください。

| ディスプレイ種別       | 端末種別                          |
|----------------|-------------------------------|
| <b>HDMI</b>    | EC1A-010, eMMC Writer         |
| 7.1inch        | APS1A-070AN/AS, AS1A-070AN/AS |
| $10.1$ inch    | APS1A-101AN, AS1A-101AN/AS    |
| $11.6$ inch    | APS1A-116AN, AS1A-116AN/AS    |
| $13.3$ inch    | AS1A-133AS                    |
| $17.0$ inch    | APS1A-170AN                   |
| <b>XGA10.4</b> | APS1A-104AN                   |
| XGA12.1        | APS1A-121AN                   |
| XGA15.0        | APS1A-150AN                   |
|                |                               |

表 4-1-1 ディスプレイ種別-機種対応表

#### 4-2 動作環境設定について

<span id="page-11-2"></span>リカバリ用 SD は初期状態として、eMMC ライタで動作するようになっています。 動作環境として Target を選択して OK ボタンをクリックすると、リカバリ用 SD のカーネルをディスプレイ 種別で選択した画面対応のカーネルに置き換えることにより、リカバリ用 SD を該当端末で動作するように 変更できます。

#### このマニュアルについて

- (1)本書の内容の一部または全部を当社からの事前の承諾を得ることなく、無断で複写、複製、掲載するこ とは固くお断りします。
- (2)本書の内容に関しては、製品改良のためお断りなく、仕様などを変更することがありますのでご了承下 さい。
- (3)本書の内容に関しては万全を期しておりますが、万一ご不審な点や誤りなどお気付きのことがございま したらお手数ですが巻末記載の弊社までご連絡下さい。その際、巻末記載の書籍番号も併せてお知らせ 下さい。

77G050011B 2021年 3月 第2版

#### ノレGロ 株式会社アルゴシステム

本社

〒587-0021 大阪府堺市美原区小平尾656番地 TEL(072)362-5067

FAX(072)362-4856

ホームページ http://www.algosystem.co.jp/